## **TUTORIAL PARA A RETOMADA DE INSCRIÇÃO NÃO FINALIZADA**

1. Caso não tenha conseguido concluir a inscrição no primeiro momento, o sistema salva em rascunho as informações já preenchidas. **Para retomar a inscrição já iniciada e salva como rascunho** pelo sistema, siga o seguinte passo a passo: Faça login com seu usuário e senha institucional, clique em **"Portal do Aluno"**, em seguida, selecione a opção **"Listar Solicitações de Benefícios"** conforme a Figura 1.

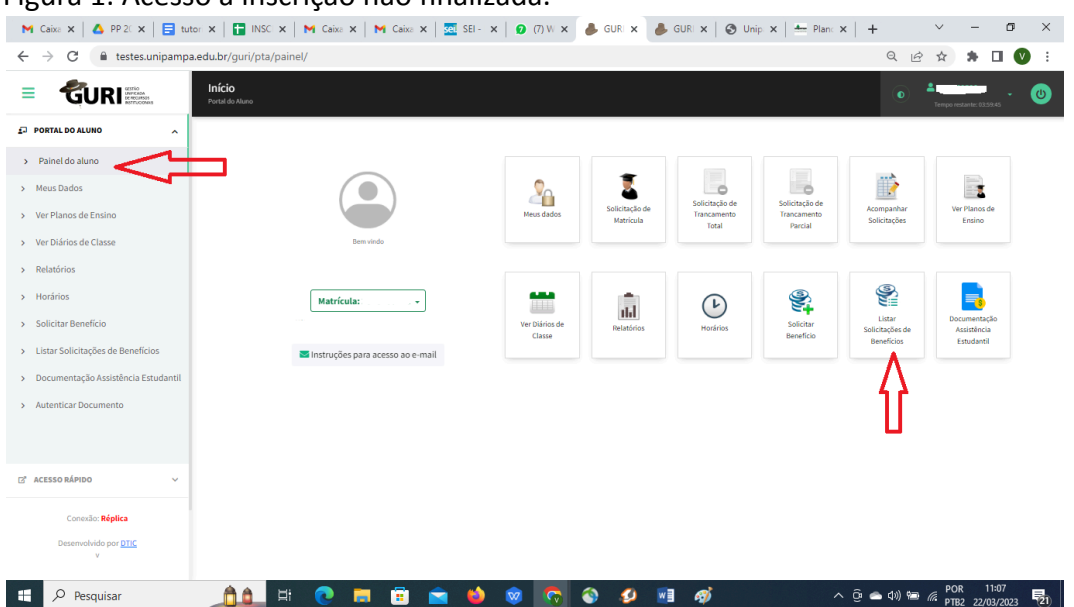

Figura 1: Acesso à inscrição não finalizada.

Fonte: GURI.

2. Selecione a inscrição referente a este processo seletivo, clicando em **"Editar"**, conforme Figura 2.

Figura 2: Retomada de inscrição não finalizada.

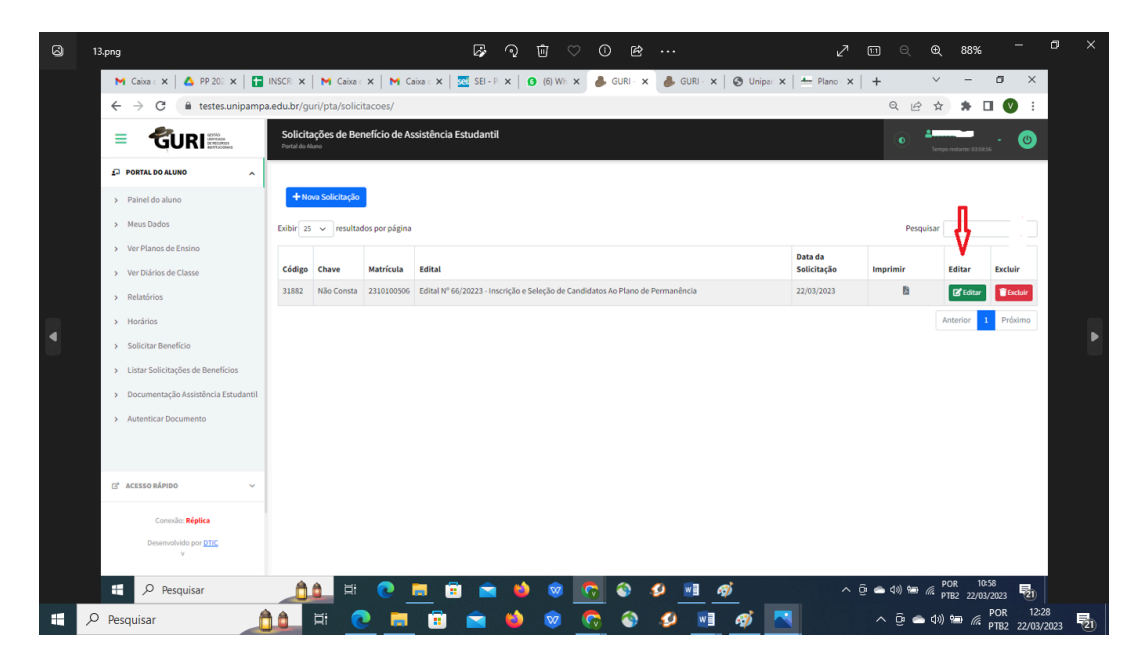

Fonte: GURI.

2.1.Ao clicar em Editar, o sistema reabre o formulário de inscrição, e para continuar o preenchimento clique em "Próximo", conforme Figura 3.

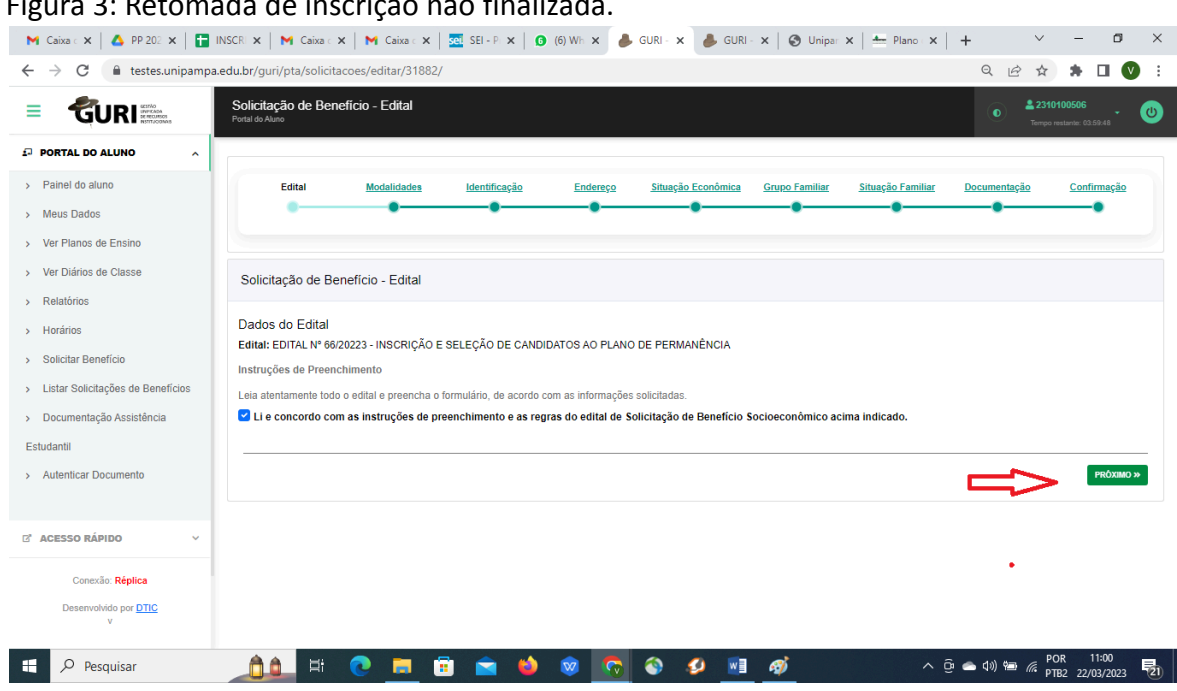

Figura 3: Retomada de inscrição não finalizada.

Fonte: GURI.

3. Revise todo o formulário, preencha os campos que ainda não estão preenchidos e não esqueça de salvar a inscrição, pois é parte imprescindível para a participação no processo seletivo. Antes de salvar, deve-se fazer a verificação dos dados informados, pois o sistema **NÃO** permite edição após a conclusão do processo de inscrição. Para realizar a conferência, clique nas bolinhas de cada campo e siga página por página para conferir todos os dados, em seguida clique no botão **"Confirmar"**, conforme Figura 4.

## Figura 4: Conferência de dados.

| M Caixa de X                          | ▲ Emerger $x$   ■ INSCRIC $x$   M Caixa de $x$   M Caixa de $x$   30 SEI - Pro $x$   $\odot$ (8) What $x$   $\odot$ GURI - S $x$<br>Θ<br>$\times$<br>GURI-RX<br>$\bigcirc$ Unipam $x +$ |
|---------------------------------------|----------------------------------------------------------------------------------------------------|
| C<br>$\rightarrow$<br>$\leftarrow$    | $\Box$<br>estes.unipampa.edu.br/guri/pta/solicitacoes/editar/31882/confirmacao<br>Q<br>$\mathbf w$<br>$\vec{P}$<br>☆<br>۰                                                               |
| GURI                                  | Solicitação de Beneficio - Confirmação<br>2 2310100506<br>$\omega$<br>$\bullet$<br>Portal do Aluno<br>Tempo restante: 03:59:32                                                          |
| <b>ED PORTAL DO ALUNO</b><br>$\sim$   |                                                                                                    |
| > Painel do aluno                     | Situação Econômica<br>Situação Familiar<br>Confirmação<br>Edital<br>Documentação<br><b>Modalidades</b><br>Identificação<br>Endereço<br><b>Grupo Familiar</b>                            |
| > Meus Dados                          |                                                                                                    |
| > Ver Planos de Ensino                |                                                                                                    |
| > Ver Diários de Classe               | Solicitação de Benefício - Confirmação                                                                                                    |
| > Relatórios                          |                                                                                                    |
| > Horários                            | Atenção!                                                                                                    |
| > Solicitar Benefício                 | Utilizando os links na barra acima, revise todos os dados informados e clique no botão confirmar para finalizar a solicitação.                                                          |
| > Listar Solicitações de Benefícios   | <b>B</b> CONFIRMAR<br>« ANTERIOR                                                                                                    |
| > Documentação Assistência            |                                                                                                    |
| Estudantil                            |                                                                                                    |
| > Autenticar Documento                |                                                                                                    |
|                                       |                                                                                                    |
| <b>E' ACESSO RÁPIDO</b><br>ŵ          |                                                                                                    |
| Conexão: Réplica                      |                                                                                                    |
| Desenvolvido por DTIC<br>$\mathbf{v}$ |                                                                                                    |
|                                       |                                                                                                    |
| ÷<br>Q<br>Pesquisar                   | POR<br>۵<br>$\land$ $\odot$ $\bullet$ $\circledcirc$ $\alpha$<br>Ξi<br>தி<br>易<br>ø<br>w≣<br>$\nabla\!\!\!\!\nabla$<br>×<br>PTB2 22/03/2023                                             |

Fonte: GURI.

4. A conferência da inscrição deve ser realizada pelo sistema, siga o seguinte passo a passo: Faça login com seu usuário e senha institucional, clique em **"Portal do Aluno"**, em seguida, selecione a opção **"Listar Solicitações de Benefícios"** conforme a Figura 5.

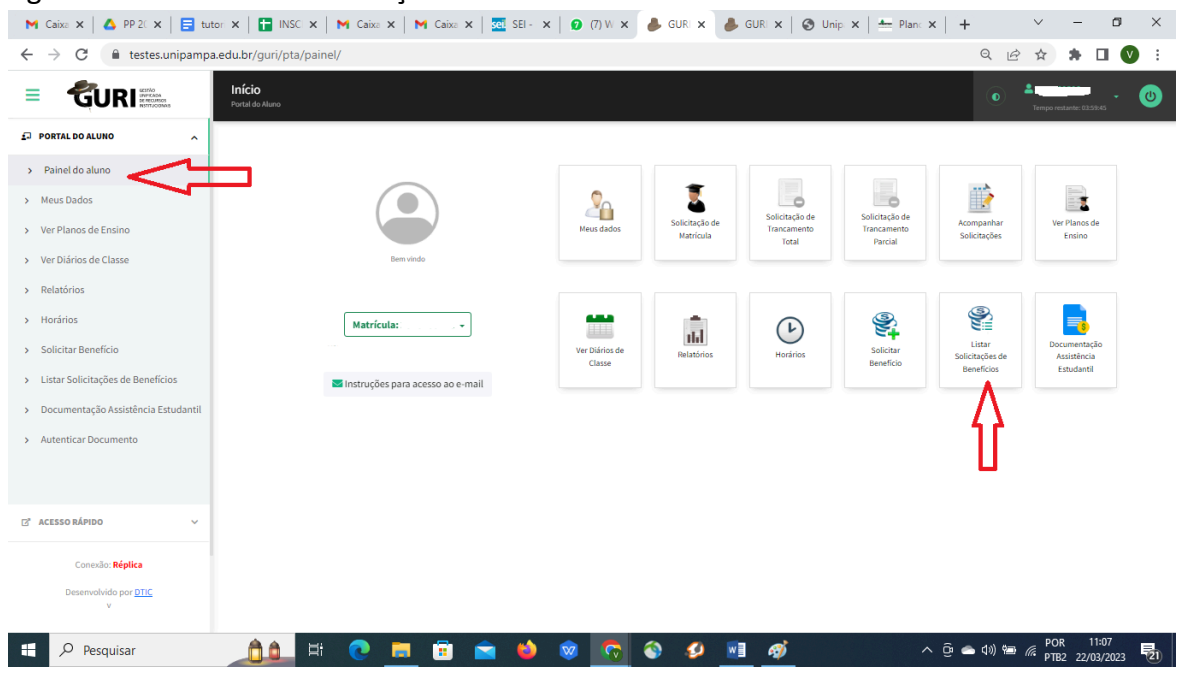

Figura 5: Conferência da Inscrição.

Fonte: GURI.

4.1.Ao clicar em **"Listar Solicitações de Benefícios"** o sistema irá mostrar todas as inscrições realizadas no módulo, sendo que as finalizadas estão disponíveis somente para impressão, pois o sistema não permite a Edição após a finalização da inscrição, e as não finalizadas poderão ser editadas ou excluídas, conforme Figura 6.

Figura 6: Impressão, edição ou exclusão da Inscrição.

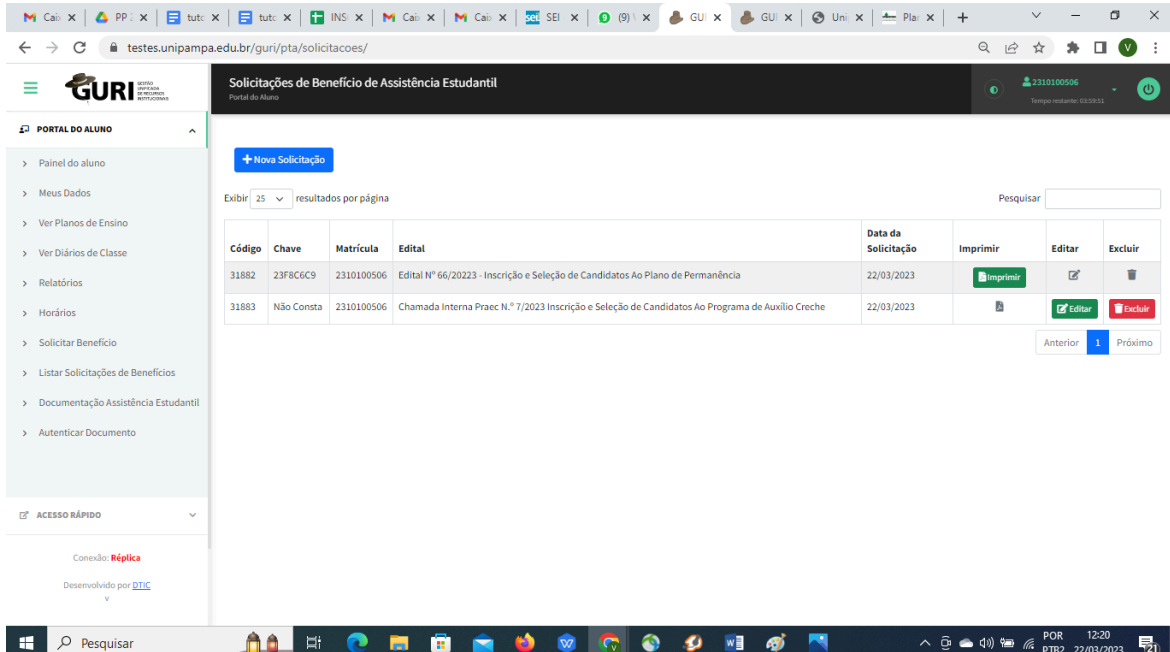

Fonte: GURI.

4.2.Para finalizar a inscrição, deve-se clicar em **"CONFIRMAR"**, conforme Figura 7.

Figura 7: Finalização da inscrição.

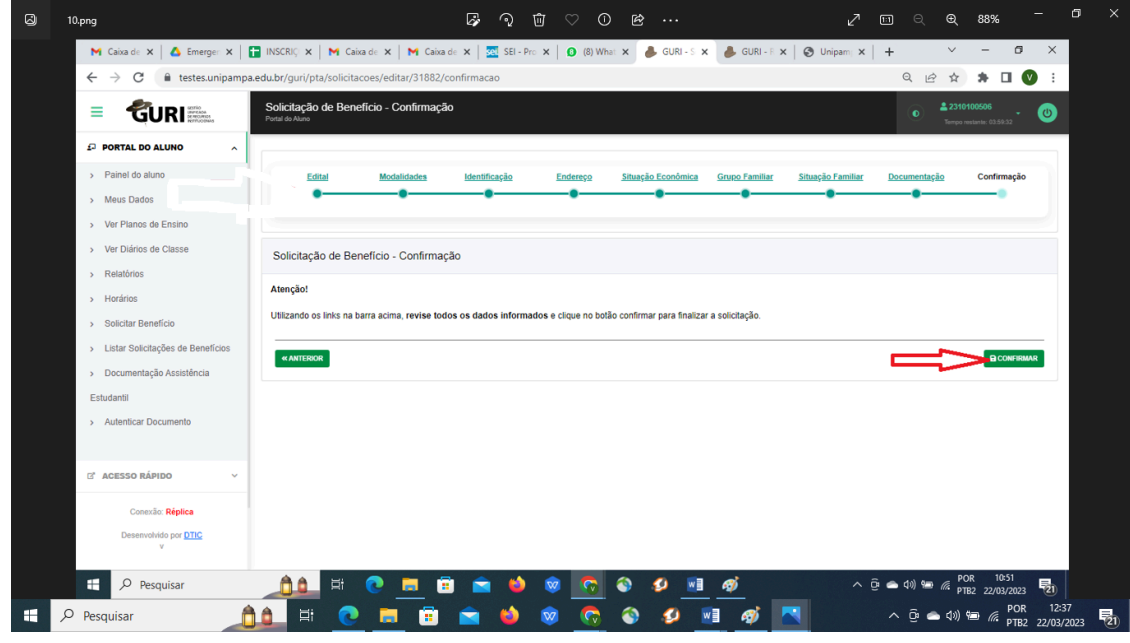

Fonte: GURI.